## Focus Parent Portal

As a parent, we invite you to utilize the following instructions to access your student's grades and attendance information. You will need to register and create an account before you can login. Please note that Chrome is the recommended browser for the Parent Portal.

## To Register and Create an Account:

1. Launch your browser (Chrome or Firefox work best). In the address bar, access the Liberty County School Board website using the following URL:  $\frac{www.lcsb.org}{www.lcsb.org}$  $\frac{www.lcsb.org}{www.lcsb.org}$  $\frac{www.lcsb.org}{www.lcsb.org}$ 

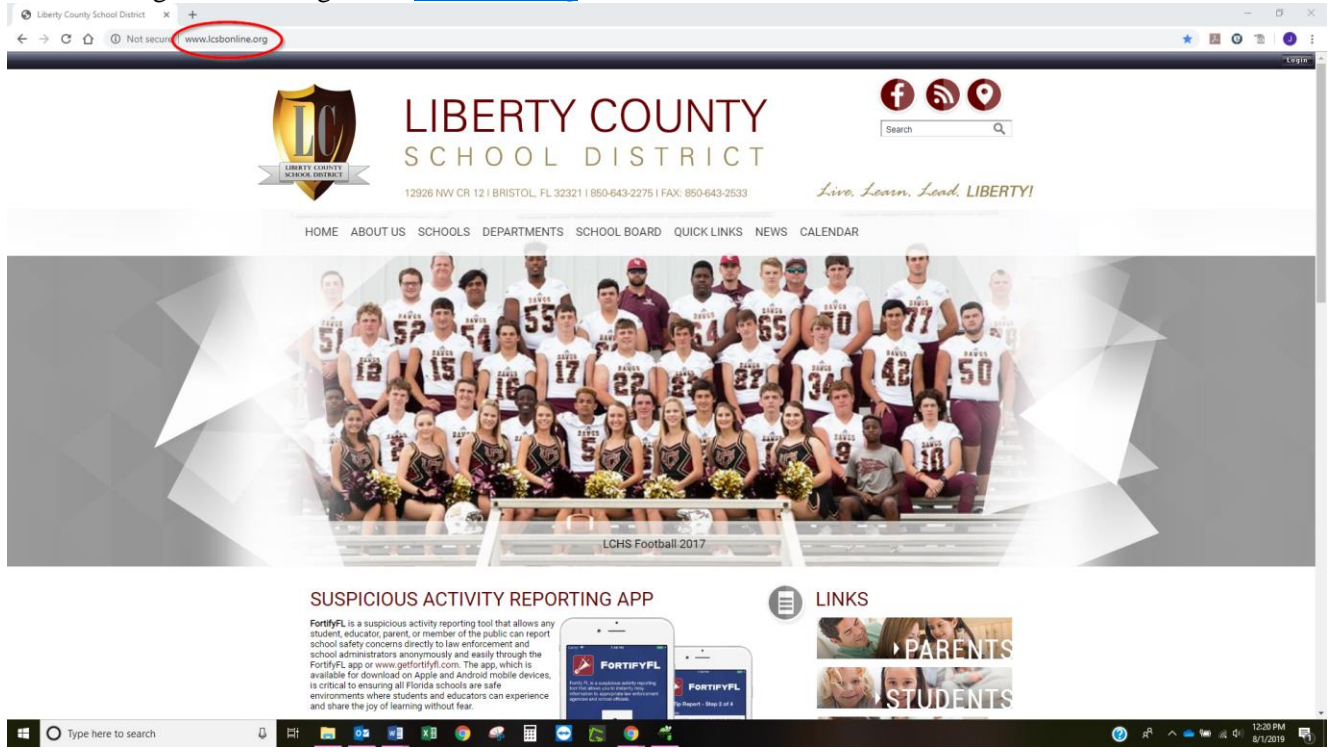

2. Select "Request for Focus Parent Portal Access" from the Quick Links menu on the toolbar.

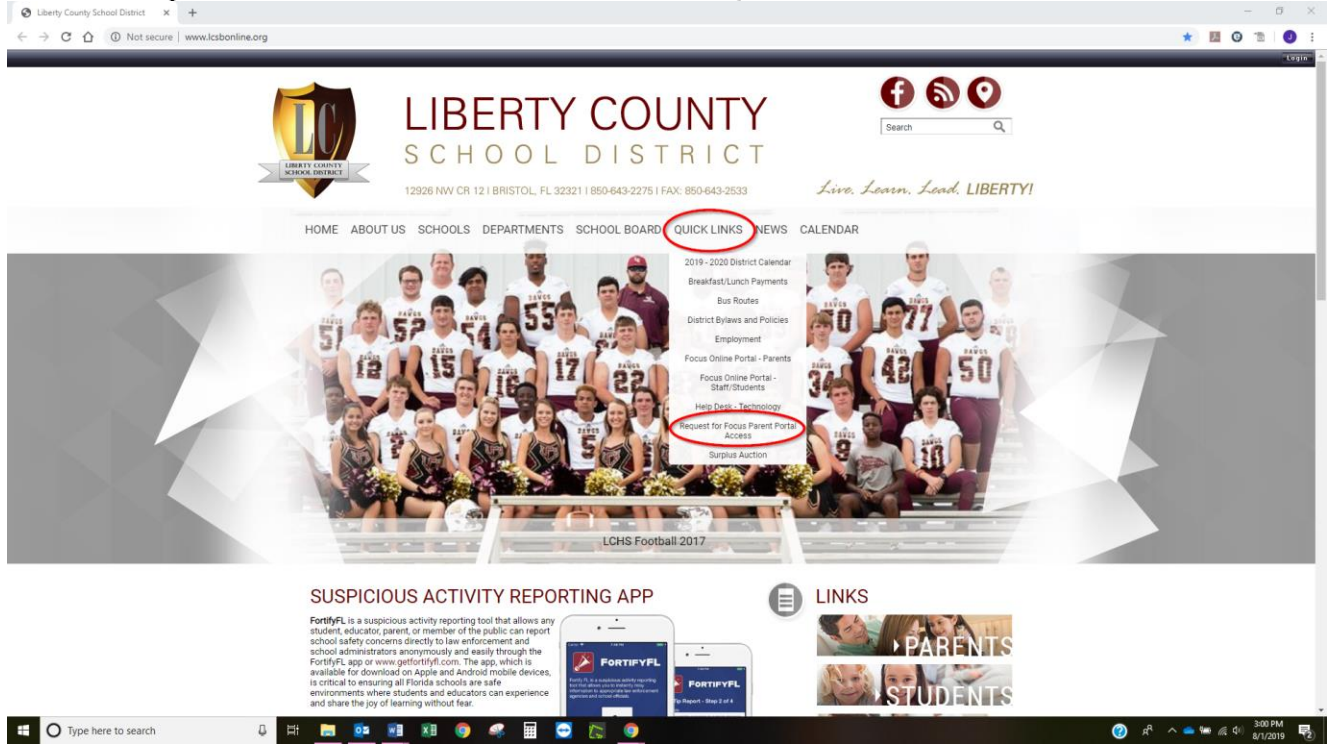

3. Select the first choice: "I DO NOT have an Account Registered on the Parent Portal but my child is Actively Enrolled." \*You also have the option to add a child to your Parent account, or you have the option to generate a new password. You will need your email address, as well as your child's date of birth and ID number, to add a student and/or generate a new password for your account. \*

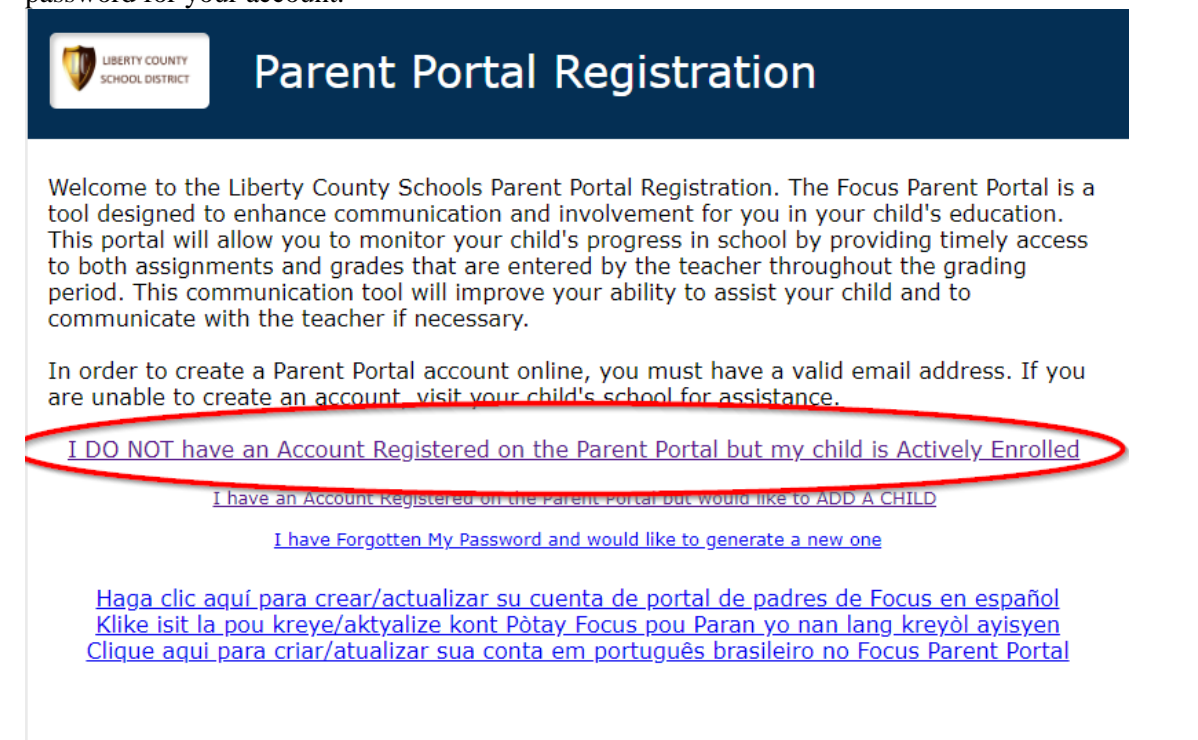

## 4. Enter REQUIRED Parent information and click submit.

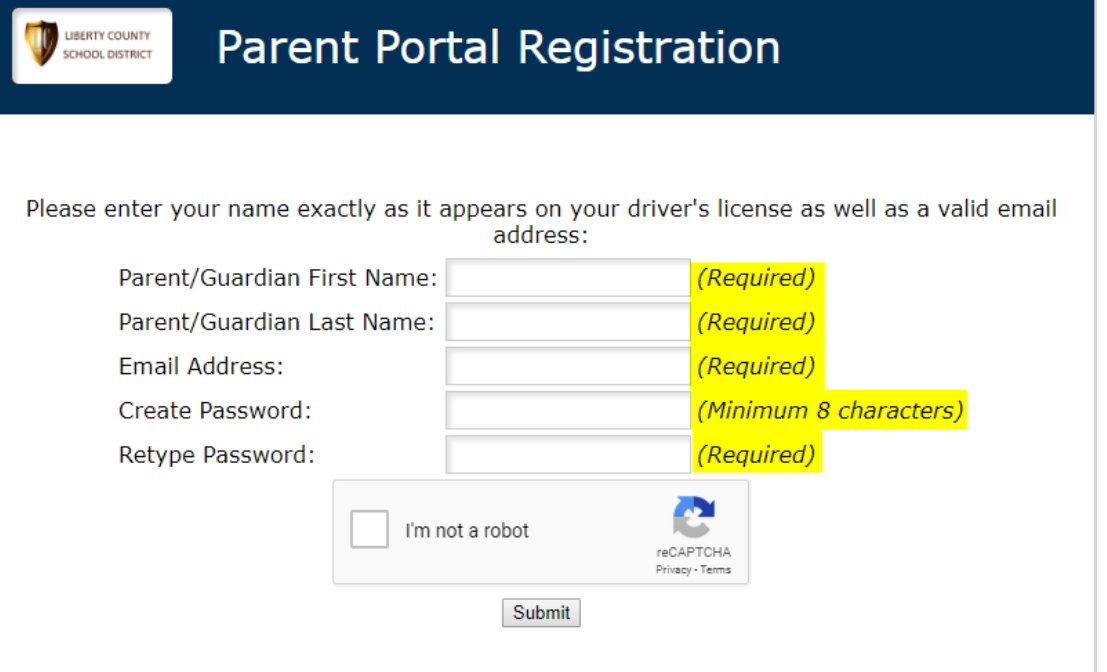

5. Select "I would like to add another child who is already enrolled"

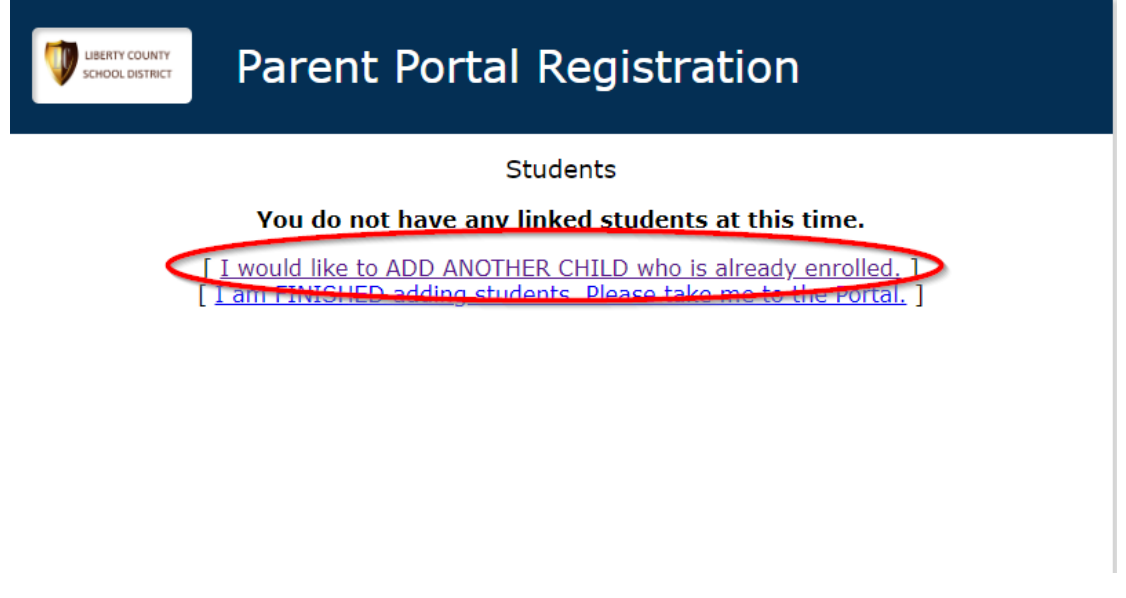

6. Enter REQUIRED student information and click the add student button. If you do not have your student's ID number, you will need to contact your child's school.

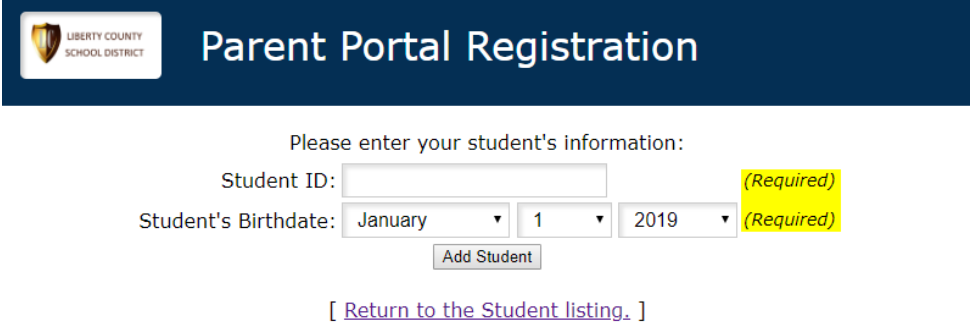

7. You will be directed to a confirmation screen where you will have two options.

- If you have additional students to add, select "I would like to add another child who is already enrolled".
- If no additional students need to be added, select "I am finished adding students. Please take me to the Portal".

When all students have been, click on "I am finished adding students. Please take me to the Portal" to be redirected to the parent portal login screen.

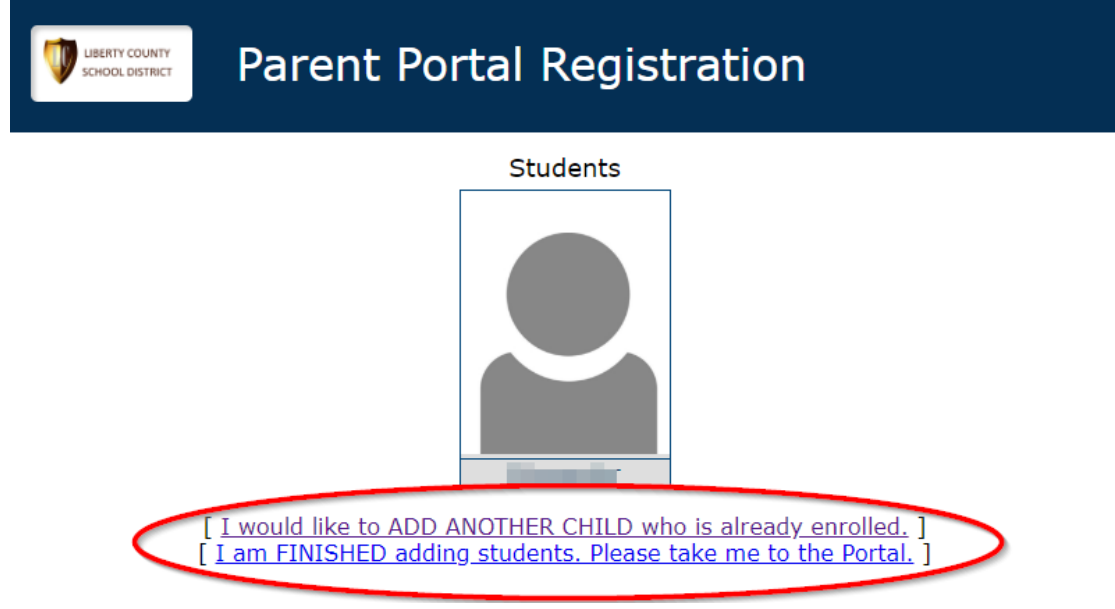

## Accessing the Parent Portal from Your Computer

1. Open your web browser (Chrome or Firefox) and navigate to the Liberty County School Board website at the following URL: <u>www.lcsb.org</u>

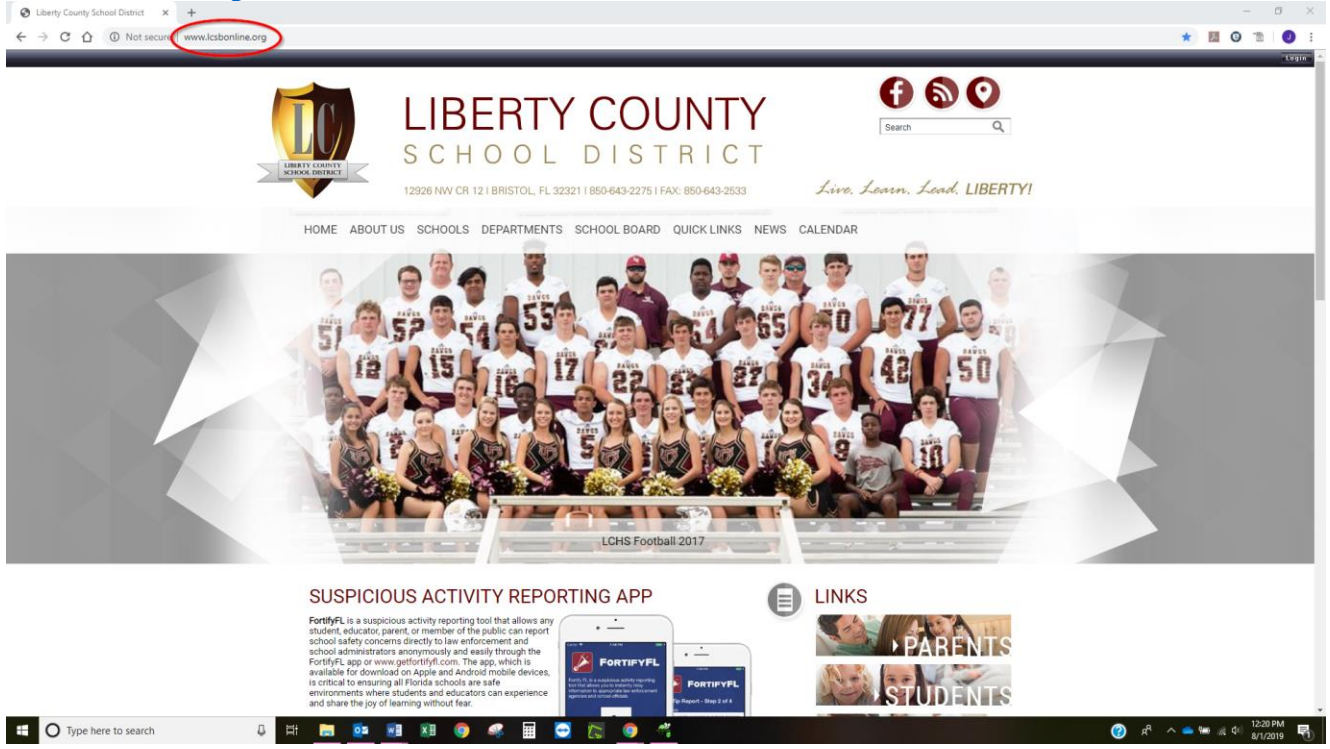

2. Select "Focus Online Portal – Parents" from the Quick Links menu on the toolbar.

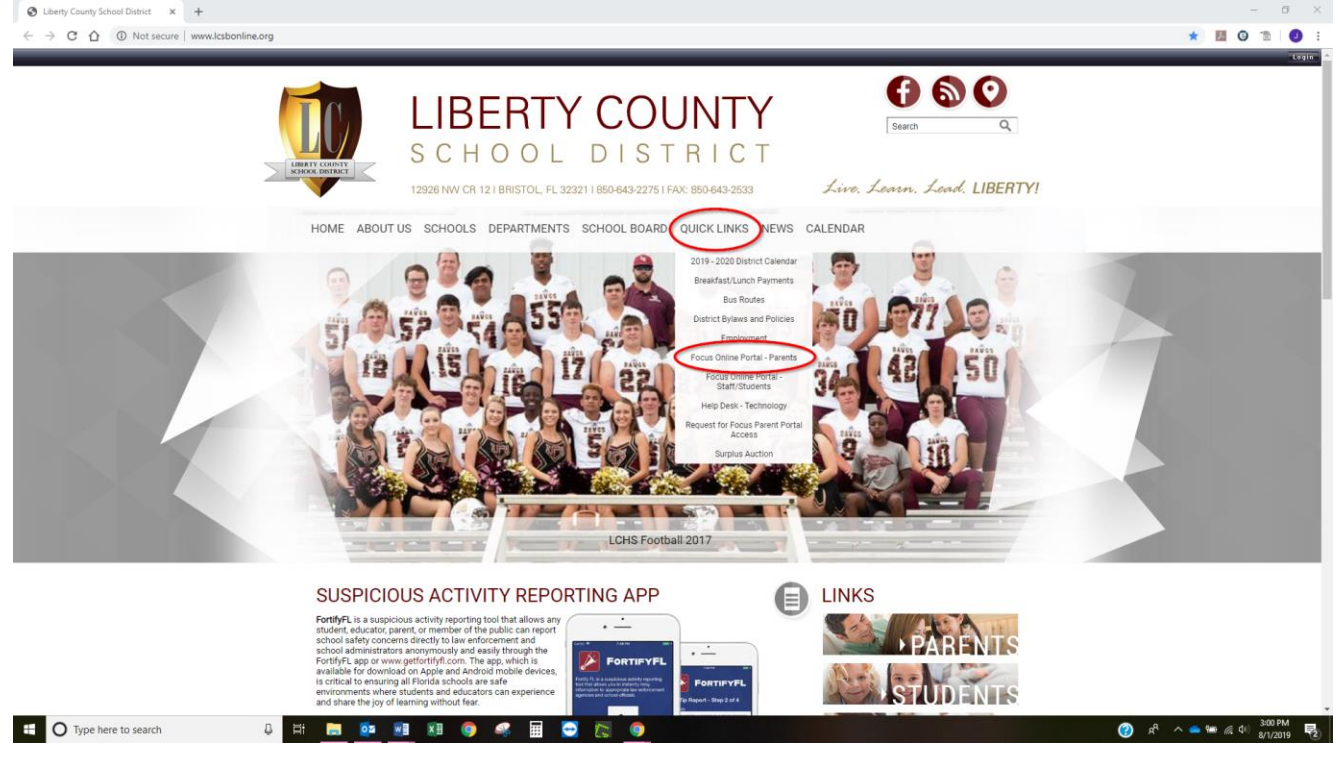

3. Enter the email address and password that you used when creating your account.

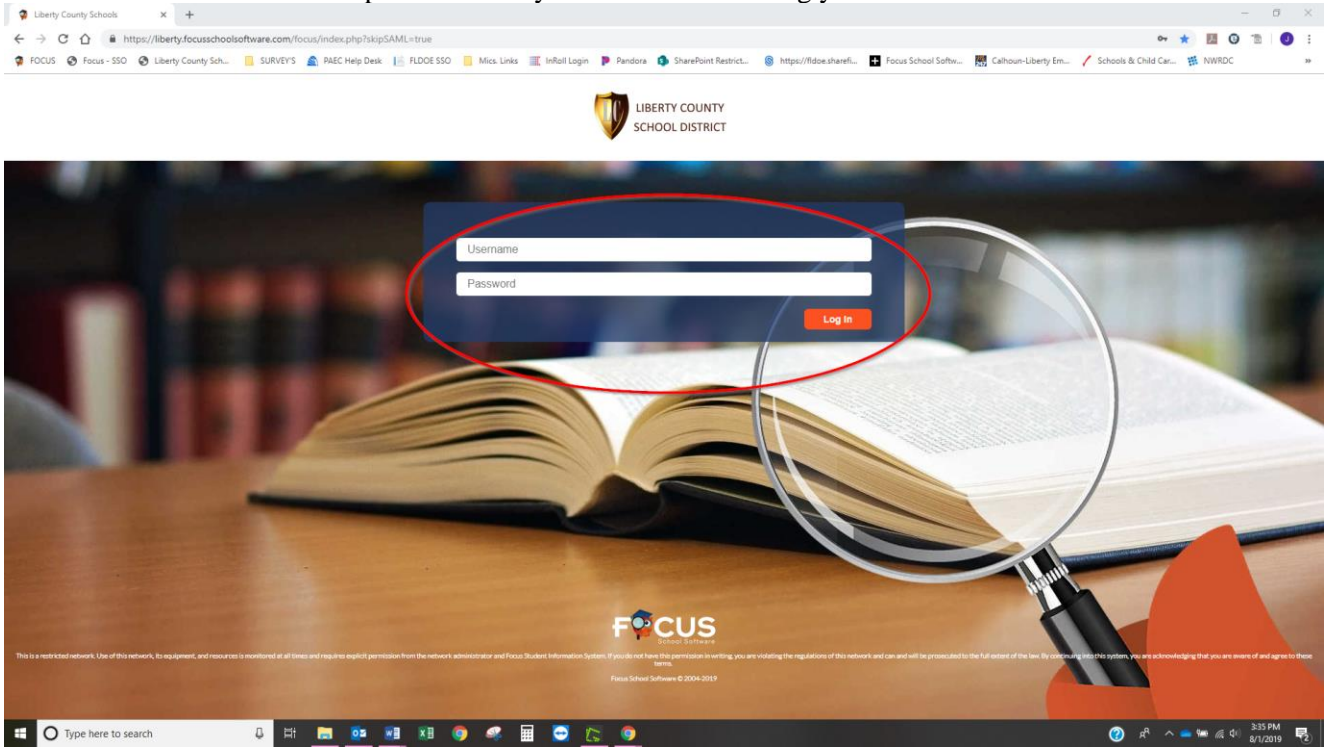

4. You will have access to the following features once login into the parent portal.

1. Portal Home: Use this icon to return to the main parent portal screen at any time.

2. Student selector: Use this feature to navigate between your students.

3. Grading period selector: Use this feature to navigate between grading periods.

4. My Child tab: use this tab to view information about your selected student, including enrollment, grades, referrals, test history, GPA, etc.

5. My Information tab: use this tab to access your account information and to change your password.

6. Alerts: Use this feature to view alerts related to your selected student. If you have not set up email notifications, you may also see a message regarding email notifications. Click the link and follow the prompts on screen to set up email notifications if you choose.

7. Featured Programs: Use this tab to view information about your selected student's schedule and classes, and to email your child's teacher(s).

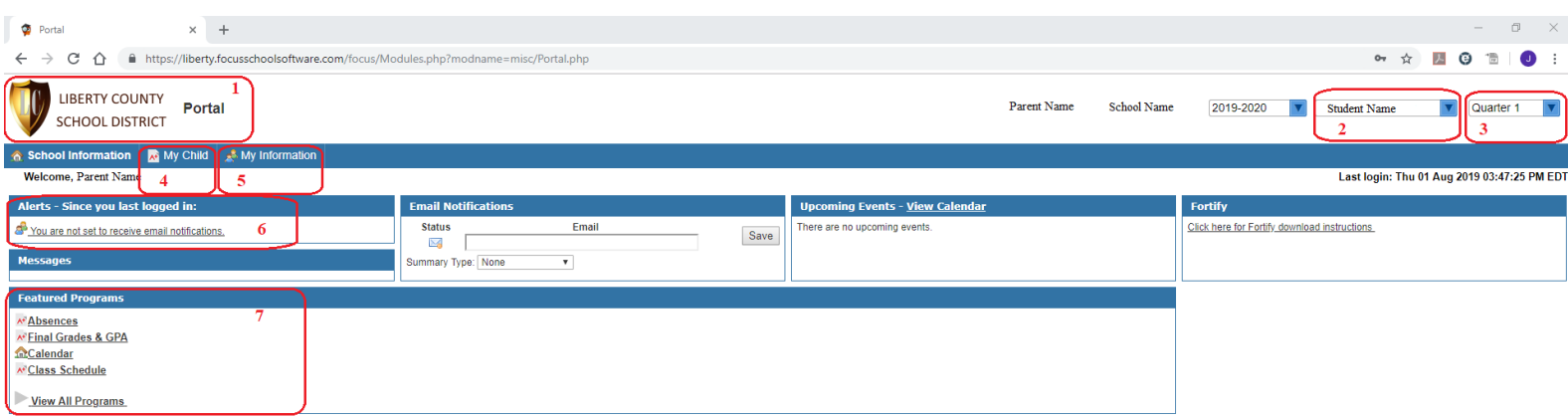